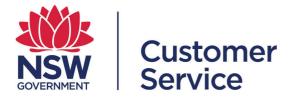

# Scheme user guide

**Scheme reviewers** 

# **Table of Contents**

| Table of Contents                                          | 2  |
|------------------------------------------------------------|----|
| Section 1 – overview of schemes                            | 4  |
| 1.1 Accessing the schemes module                           | 4  |
| 1.2 Register a buyer account on Supplier Hub               | 4  |
| 1.3 Buyer dashboard                                        | 5  |
| 1.4 Scheme roles                                           | 5  |
| 1.5 Creating a new scheme                                  | 6  |
| 1.6 Schemes dashboard                                      | 7  |
| 1.7 Scheme details page                                    | 8  |
| 1.7.1 Scheme members                                       |    |
| 1.7.2 Applications<br>1.7.3 Insights                       |    |
| 1.7.4 History                                              |    |
| Section 2 – Updating a scheme                              | 11 |
| 2.1 Scheme edits                                           | 11 |
| 2.2 Scheme amendments                                      | 11 |
| 2.3 Adding a capability to a scheme                        | 12 |
| 2.4 Updating scheme templates relating to a question       | 12 |
| 2.5 Managing scheme reviewers and screeners                | 13 |
| Section 3 – Reviewing a scheme application from a supplier | 14 |
| 3.1 Reviewing a scheme application                         | 14 |
| 3.2 Steps to review                                        | 15 |
| 3.3 Supplier information                                   | 15 |
| 3.4 Internal note versus supplier notes                    | 16 |
| 3.5 Assessing capabilities                                 | 17 |
| 3.6 Scheme specific questions                              | 18 |

| 3.7 Terms and conditions – global and scheme specific | 19 |
|-------------------------------------------------------|----|
| 3.8 Approving or rejecting a scheme application       | 20 |
| 3.9 Rejecting or accepting an application             | 22 |
| 3.10 Notifying supplier of application outcome        | 23 |
| Section 4 – Managing scheme members                   | 24 |
| 4.1 Suspending a supplier                             | 24 |
| 4.2 Reactivating a suspended supplier                 | 27 |
| 4.3 Definitions                                       | 27 |
| 4.4 Help and support                                  | 27 |

# Section 1 – overview of schemes

### 1.1 Accessing the schemes module

You must be registered as a buyer on the buy.nsw Supplier Hub to access the schemes module. Registered buyers can review full details of suppliers registered on Supplier Hub.

You can login from the buy.nsw homepage: <u>https://buy.nsw.gov.au/login</u>

### 1.2 Register a buyer account on Supplier Hub

To register as a buyer all you need is an email address which has a government domain. You can sign up from the login tab on the buy.nsw homepage (<u>https://buy.nsw.gov.au/login/signup</u>)

### Step 1: Select 'I'm a buyer'

| Log in      | Sign up                                                                                                  |                                                                                                    |
|-------------|----------------------------------------------------------------------------------------------------|----------------------------------------------------------------------------------------------------|
| Create an a | account                                                                                                  |                                                                                                    |
|             | <b>uyer</b><br>up as a buyer if you're a NSW Government<br>an employee of another eligible organisation. | <b>I'm a supplier</b><br>To get started, register your email with us, once verified you will<br>be able to build your supplier profile. |

**Step 2:** Enter you first and last name, your government email address, your mobile phone number which will also be used for Multi-Factor Authentication (MFA), create a password, and re-enter the same password into the password confirmation field.

Once registered, you will be able to view supplier profiles and products. For more information see the buyer guide Z.

Your first and last name \*

Paul Chwah

Paul Chwah

Your mobile phone number

Password \* •

•

Password is strong.

Paysigning up you confirm your acceptance of the terms of use Z.

Create account

**NOTE:** Passwords must be at least 11 characters long and contain a capital letter, a symbol and a number.

### 1.3 Buyer dashboard

On your Supplier Hub buyer dashboard, you will see an overview bar, recent activity, and a range of buy.nsw apps. Schemes is listed under the "Productivity" heading. (Individuals can customise this dashboard by clicking on the "Add more" tab.) Clicking on the schemes module tile will take you to your schemes dashboard.

buy.nsw > Supplier Hub > Dashboard

### **Buyer dashboard**

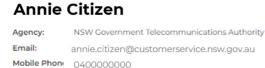

### Overview

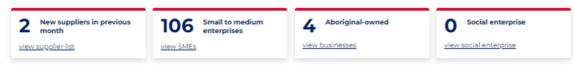

### Activity

### Saved shortlists

You have no saved shortlists.

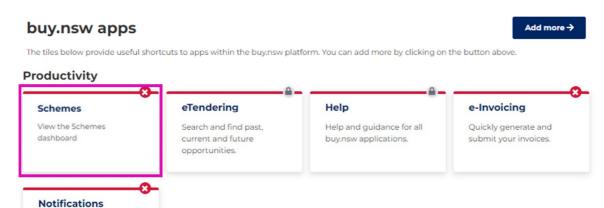

### 1.4 Scheme roles

Manage your buy.nsw notifications and subscriptions.

Scheme owners, managers and reviewers have a schemes dashboard from which they can create or manage their scheme, manage memberships or review applications, depending on their assigned roles. The below tables illustrate each role's level of access to the scheme module and what changes they can make:

|                                                                              | Scheme Owner | Screener* or<br>Reviewer | System admin | Supplier     |
|------------------------------------------------------------------------------|--------------|--------------------------|--------------|--------------|
| Create a new<br>scheme <sup>#</sup>                                          | $\checkmark$ | ×                        | $\checkmark$ | ×            |
| Publish a new scheme                                                         | ×            | ×                        | $\checkmark$ | ×            |
| Make scheme<br>amendments                                                    | $\checkmark$ | ×                        | $\checkmark$ | ×            |
| Create new<br>scheme specific<br>question                                    | ×            | ×                        | ✓            | ×            |
| Edit existing<br>scheme specific<br>question                                 | ×            | ×                        | $\checkmark$ | ×            |
| Create new<br>capability                                                     | $\checkmark$ | ×                        | $\checkmark$ | ×            |
| Create<br>capability group                                                   | $\checkmark$ | ×                        | $\checkmark$ | ×            |
| Delete<br>capability                                                         | ×            | ×                        | $\checkmark$ | ×            |
| Edit existing<br>capability                                                  | ×            | ×                        | $\checkmark$ | ×            |
| Editing/deleting<br>a document<br>attached to<br>scheme specific<br>question | ×            | ×                        | $\checkmark$ | ×            |
| Submit scheme application                                                    | ×            | ×                        | ×            | $\checkmark$ |
| Make scheme<br>application<br>amendment                                      | ×            | ×                        | ×            | $\checkmark$ |
| Review supplier application                                                  | $\checkmark$ | $\checkmark$             | $\checkmark$ | ×            |

<sup>#</sup>The creation of schemes requires the involvement of the buy.nsw team.

\*Not all schemes have screeners.

### 1.5 Creating a new scheme

If a new scheme needs to be created, please contact the buy.nsw team who can help set up the scheme in the module.

All proposed new schemes must be approved by the Procurement Leadership Group.

### 1.6 Schemes dashboard

### Schemes

On your schemes dashboard you can create or manage your scheme, view and manage members and applications, check notifications and access scheme insights.

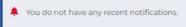

### My schemes

A list of schemes you own and manage. You can view scheme members, amend and view scheme details by selecting the scheme name.

| ID      | Title                                    | Category                   | Date created | # Suppliers | Status    |   |
|---------|------------------------------------------|----------------------------|--------------|-------------|-----------|---|
| SCM0020 | Prequalification Scheme: ICT<br>Services | Information and technology | 24-Jan-2013  | 17079       | Published | > |

### Applications

A list of current applications to schemes you own or manage and their status. You can filter the list by scheme or status. Select an application to start a review or for more details.

| SCM0020 | 0 Prequalification Sch | neme: ICT Services |          | ✓ All           |        | ~ |
|---------|------------------------|--------------------|----------|-----------------|--------|---|
| Receipt | Date lodged            | Days since lodged  | Supplier | Submission type | Status |   |
| 10530   | 10-May-2023            | 0                  |          | New application | New    | > |
| 10523   | 10-May-2023            | 0                  |          | New application | New    | > |

From the schemes dashboard you can access details about the scheme you manage, applications and a full list of all published schemes.

### 1.7 Scheme details page

### SCM0020 Prequalification Scheme: ICT Services

| Scheme details | Scheme details                     |                                   |                       |                 |
|----------------|------------------------------------|-----------------------------------|-----------------------|-----------------|
| Scheme members | 🖋 Update scheme                    |                                   |                       |                 |
| Applications   |                                    |                                   |                       |                 |
| Insights       | 5693<br>Approved                   | 25<br>Applications this           | 5<br>Pending          | 03-May-<br>2023 |
| History        | suppliers                          | week                              | applications          | Last updated    |
|                | Managed                            | NSW Department                    | of Customer Service   |                 |
|                | Туре                               | Whole of governm                  | nent                  |                 |
|                | Scheme ID                          | SCM0020                           |                       |                 |
|                | Scheme owner                       | Kellie Adlam<br>ictservices@custo | merservice.nsw.gov.au |                 |
|                | Start date:<br>29-Jan-2013 12:00 A | M End date:<br>28-Feb-202         | 4 11:59 PM            |                 |
|                | Description                        |                                   |                       |                 |

The ICT Services Scheme is mandated for all suppliers who deliver ICT goods and services to the NSW Government.

Clicking on a scheme will open its details page. This is the same information visible to suppliers when they select a scheme to view. This information helps inform suppliers of their suitability to apply. It includes the description, scope and relevant terms and conditions that all applicants will be expected to provide.

The scheme details page also provides a quick reference to the number of approved suppliers and applications the scheme has, as well as the direct contact for queries.

You can use the panel on the left to navigate to other information about your scheme.

### 1.7.1 Scheme members

Scheme member information is visible to scheme teams only. You can search for scheme members using the business name, ABN or by filtering for the most recently added members. The status column provides a quick reference to identify active, suspended or deactivated memberships.

The deactivated and paused statuses are driven by suppliers if they no longer wish to participate on the scheme, or if they are pausing their membership.

## SCM0 20 Prequalification Scheme: ICT Services

| Scheme details | Scheme members                                    | Scheme members       |             |   |  |  |
|----------------|---------------------------------------------------|----------------------|-------------|---|--|--|
| Scheme members | Search supplier list                              | Search supplier list |             | ~ |  |  |
| Applications   | Business name                                     | ABN                  | Status      |   |  |  |
| Insights       | SARP Pty Ltd                                      | 67122152078          | Active      | > |  |  |
| History        | FORTESCUE METALS GROUP LTD                        | 57002594872          | Suspended   | > |  |  |
|                | Department of Finance, Services and<br>Innovation | 81913830179          | Deactivated | > |  |  |

### 1.7.2 Applications

A scheme manager can access an application from this tab or see who else in the team might be reviewing it.

# SCM0020 Prequalification Scheme: ICT Services

| Scheme details | A  | pplication        | าร                   |                                   | _                    |                            |   |
|----------------|----|-------------------|----------------------|-----------------------------------|----------------------|----------------------------|---|
| cheme members  |    |                   |                      |                                   | All                  |                            | ~ |
| pplications    | Re | eceiptDate lodged | Days since<br>lodged | Supplier                          | Submission<br>type   | Status                     |   |
| story          | 10 | 530 10-May-2023   | 0                    | EXAMPLE<br>CORP<br>PTY<br>LIMITED | New<br>application   | New                        | > |
|                | 10 | 10-May-2023       | 0                    | ANON<br>ORGANISATI<br>ON          | New                  | New                        | > |
|                | 10 | 501 10-May-2023   | 0                    | FICTION<br>COMPANY                | New<br>application   | New                        | > |
|                | 10 | 500 10-May-2023   | 0                    | PRETEND<br>COMPANY                | New<br>ച്ചpplication | In review:<br>Anne Citizen | ) |

### 1.7.3 Insights

From your scheme details page, you can also access insights into the types of businesses applying for your scheme, the average number of applications received, turnaround times for applications, the number of resubmissions, reviewers and membership by capability.

### SCM0020 Prequalification Scheme: ICT Services

| Scheme details | Insights                                                                                                    |
|----------------|----------------------------------------------------------------------------------------------------|
| Scheme members | This page provides collated information about the scheme, including total applications<br>received, types of businesses applying for the scheme, volume of applicants over a given<br>period as well as the turnaround times for application reviews. |
| Applications   |                                                                                                    |
| Insights       | Export members CSV                                                                                                    |
| History        | Application success                                                                                                    |
| History        | Approved Rejected                                                                                                    |
|                |                                                                                                    |

### 1.7.4 History

History provides an audit trail of all edits and amendments made to the scheme.

### SCM0020 Prequalification Scheme: ICT Services

| Scheme details      | History                                                             |
|---------------------|---------------------------------------------------------------------|
| Scheme members      | A detailed list of amendments made to the scheme.                   |
| Review applications | 17-Feb-2023 3:40 PM                                                 |
| Insights            | User name - Sample buyer                                            |
| insignes            | Capabilities                                                        |
| History             | New items added to Capabilities: 012 Time management                |
|                     | Reason (amend)<br>Added a question to project management capability |

# Section 2 – Updating a scheme

You can make changes to your scheme after it has been published. Use the Update scheme button at the top of the scheme detail page. To update your scheme, click on the scheme name from your dashboard and select the "Update scheme" button. Work your way through each screen needing amendments (using the left-hand navigation bar or the next button).

### SCM0020 Prequalification Scheme: ICT Services

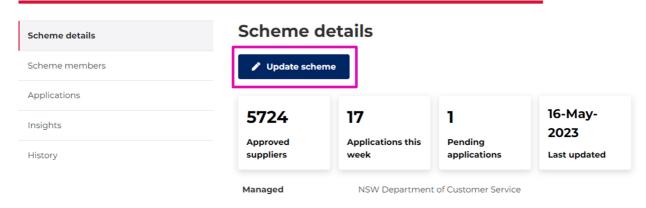

### 2.1 Scheme edits

Editing a scheme means to correct a spelling error or to clarify instructions for an applicant – i.e. it won't change the scope of the scheme or its basic structure. If you edit a scheme no notifications will be sent to scheme members, although the edit will be recorded in the scheme audit trail.

### 2.2 Scheme amendments

Amendments to a scheme include:

- adding or removing capabilities or questions under a capability,
- any modification of the scheme specific questions,
- the modification of the scheme 'terms and conditions'.

Amendments change the scope of a scheme and notifications will be automatically sent to scheme members. The amendment is also recorded in the scheme audit trail.

**NOTE:** when entering text in the explanation box for amendments, please **DO NOT** copy and paste from Microsoft Word as this creates a formatting issue. If you need to paste in text, please do so from the Notepad app (simply search for this on your start menu).

Please refer to the table under 1.4 for a checklist of possible amendments by scheme team members.

### 2.3 Adding a capability to a scheme

Important: if a template or response form needs to accompany a new capability group or question, you must upload the document on the Instructions page of the scheme and only then, add the new capability group or question.

| 3. Publish | Supplier information                                                                                                    | Ready to submit                             |
|------------|----------------------------------------------------------------------------------------------------|---------------------------------------------|
| Submit     | Global questions                                                                                                    | Ready to submit                             |
|            | Scheme specific questions                                                                                                    | Ready to submit                             |
|            | Capabilities                                                                                                    | Ready to submit >                           |
|            | Terms and conditions                                                                                                    | Ready to submit                             |
|            | Changes you made                                                                                                    |                                             |
|            | Change reason * Added a question to project management cap                                                                                                    | ability                                     |
|            | Change type *<br>Edit<br>An editorial change might include clarifying informat error.<br>An amendment is a significant change to a scheme a new capabilities or removing existing capabilities. Sch<br>K Back X Cancel | nd may alter its scope. For example, adding |

Published amendments to schemes prompt an automated email to scheme members, describing the amendment and the reason for it. This is information is taken directly from the change reason text box as illustrated above.

All amendments and editorial changes are recorded on the scheme details page, under the History tab (see 1.7.4).

### 2.4 Updating scheme templates relating to a question

If you need to update a template related to the scheme specific question or capability, please contact the buy.nsw team.

### 2.5 Managing scheme reviewers and screeners

Select the scheme you wish to manage from your schemes dashboard. On the scheme's page, select "Scheme reviewers" from the left-hand navigation bar. From here, you can add or remove reviewers or screeners as required.

To add reviewers, start typing their email address to prompt a drop-down of options. If you cannot see a staff member in this list, ensure they have registered as a buyer on the Supplier Hub.

The names already listed on this screen will have been added by the scheme owner when the scheme was set up on this new application.

Note: not all schemes have screeners.

# Section 3 – Reviewing a scheme application from a supplier

### 3.1 Reviewing a scheme application

You need to be logged into your buy.nsw buyer account to review applications.

If you are responsible for more than one scheme, use the dropdown arrow to select the scheme applications you wish to review. You can also refine your search by using the status dropdown box to select 'all' or 'new' applications.

Then click on the application row you wish to start reviewing.

### **Review applications**

A list of current applications to schemes you own or manage and their status. You can filter the list by scheme or status. Select an application to start a review or for more details.

| SCM0020 Prequalification Scheme: ICT Services |              | All               |                      | ~ |                 |        |   |
|-----------------------------------------------|--------------|-------------------|----------------------|---|-----------------|--------|---|
| Receipt                                       | Date lodged  | Days since lodged | Supplier             |   | Submission type | Status |   |
| 10035                                         | 24-Feb-2023  | 6                 |                      |   | New application | New    | > |
| 10034                                         | 24-Feb-2023  | 6                 | EXAMPLE CORP LIMITED |   | New application | New    | > |
| View all ap                                   | plications > |                   |                      |   |                 |        |   |

Make sure you are familiar with your scheme's requirements and terms. Use the left-hand navigation pane to view the scheme details if required. This pane will take you through the introduction, scope, and capabilities of the scheme as well as links to associated documents or terms and conditions specific to the scheme.

### SCM0020 Prequalification Scheme: ICT Services

| Scheme details          | ← Back to all applications                                                                                                    |                                                                               |  |  |
|-------------------------|----------------------------------------------------------------------------------------------------|-------------------------------------------------------------------------------|--|--|
| Scheme members          | EXAMPLE CORPORATION LIMITED                                                                                                   |                                                                               |  |  |
| Review applications     | This is a single page view of supplier insights and capabilities you will need to consider when<br>reviewing the application. |                                                                               |  |  |
| Review this application | Status                                                                                                    | In review:<br>A Reviewer                                                      |  |  |
| History                 | Date lodged                                                                                                    | 24-Feb-2023                                                                   |  |  |
|                         | Days since lodged                                                                                                    | 6 days                                                                        |  |  |
|                         | Scheme ID                                                                                                    | SCM0020                                                                       |  |  |
|                         | Capabilities applied for                                                                                                    | ERP software and platform as a service     Enterprise & Business Architecture |  |  |
|                         | Check back in                                                                                                    | Continue review >                                                             |  |  |

### 3.2 Steps to review

**Note:** Reviews are completed in a linear fashion. If one screener or reviewer has an application open, they will need to complete their review before the next reviewer can access the application.

To review an application use the left hand navigation or the buttons at the bottom of the screen.

You will be required to approve or reject each page to mark it as complete on the navigation bar.

| Membership level: Registered supplier list |                                                                                                    |  |  |  |
|--------------------------------------------|----------------------------------------------------------------------------------------------------|--|--|--|
| Review application                         | ← Back to application summary                                                                                                    |  |  |  |
| O To do<br>Supplier information            | Review application                                                                                                    |  |  |  |
| O To do<br>Company profile                 | You must review and complete each section of a supplier's application to complete the review process. Your progress is shown on the bar on the left of the screen.                                               |  |  |  |
| To do                                      | Navigating the review process:                                                                                                    |  |  |  |
| Global questions                           | By beginning this review you have checked out the application. You may save and return to the application at any time. However, if you do not check-in the application after saving it,                          |  |  |  |
| Capabilities                               | other reviewers will not be able to complete the review or add any notes.<br>To check-in an application, select the Check back in button on the <u>summary page</u>                                              |  |  |  |
| O To do Scheme specific questions          | For each review stage you will need determine if the applicant meets requirements or not<br>before progressing. If required, you will also be prompted to provide a reason why they do not<br>meet requirements. |  |  |  |
| To do<br>Terms and conditions              | Clicking on "Does not meet requirements" does not block you from reviewing the rest of the application.                                                                                                    |  |  |  |
|                                            | Before you begin:                                                                                                    |  |  |  |
| Approve or reject                          | <ul> <li>Make sure you are aware of the review process, your scheme policies and rules.</li> </ul>                                                                                                    |  |  |  |
|                                            | If adding notes, be specific so that the reader understands any actions you ask them to do.                                                                                                    |  |  |  |
|                                            | <ul> <li>Internal notes remain visible to other reviewers only.</li> </ul>                                                                                                    |  |  |  |
|                                            | <ul> <li>You'll be given an opportunity to edit the notes for the supplier prior to completing your<br/>review and either accepting or rejecting the application.</li> </ul>                                     |  |  |  |
|                                            | K Back X Cancel Next >                                                                                                    |  |  |  |

### 3.3 Supplier information

This information is auto populated from the applicant's buy.nsw Supplier Hub account. The applicant will have been prompted to check this information is correct, and to amend it in their buy.nsw Supplier Hub account prior to submitting.

# To do Supplier information To do Company profile To do Clobal questions To do Clobal questions To do Capabilities To do Scheme specific questions

### ← Back to application summary

### **Supplier information**

The following information has been provided by suppliers as part of their Supplier Hub profile and has been pre-populated in this scheme application.

View full supplier profile

### **Company details**

- ABN: 0000000000
- Entity name: EXAMPLE CORPORATION LIMITED
- Date established: 1-Jul-2004

### **Contact details and address**

### Assessment

Review the supplier information and confirm if meets/does not meet requirements.

You must confirm if the information provided meets requirements before continuing to the next section

Meets requirements

O Does not meet requirements

### Internal note 🔒

Enter internal note

Internal notes are only visible to scheme managers and owners. Your notes need to be clear and to the point. Internal notes from others cannot be edited or deleted.

| Note to supplie   | er 👁                                                                                                    |                         |
|-------------------|----------------------------------------------------------------------------------------------------|-------------------------|
| Enter note to     | supplier                                                                                                    |                         |
|                   |                                                                                                    | //                      |
| should be easy to | are optional and are for this section only. They will be provide<br>understand and state if an action is required by the applican<br>d more notes and edit these ones prior to approving or reject | t. You will be given an |
| < Back            | × Cancel                                                                                                    | Next >                  |

Each page of the application features this assessment area. You must select if the applicant meets requirements or not and if they do not, a note to the supplier must be included.

### 3.4 Internal note versus supplier notes

Internal notes are for the reference of reviewers, owners, and managers only and remain invisible to the applicant. All notes to the supplier will be collated and sent to them as part of the assessment response.

If an application has more than one reviewer, only they can edit their own in-application notes. It's important to ensure that the notes written for the supplier from different reviewers don't contradict

each other, and clearly state if an action is required. However, you can edit these notes at the final approval/rejection stage.

### 3.5 Assessing capabilities

On this page you will see how many capabilities have been applied for. The questions answered by the applicant are included below, as well as any document upload requested. Clicking on files will download them for your review.

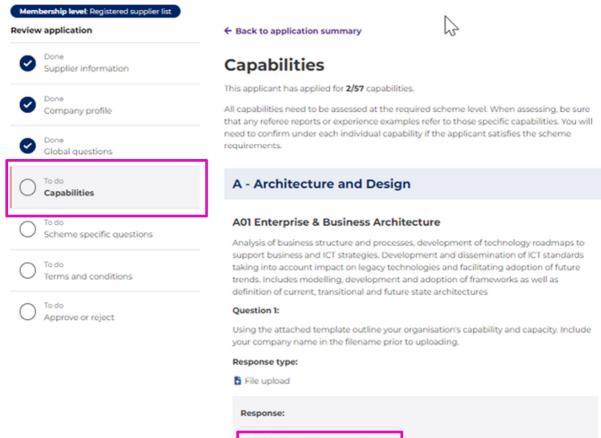

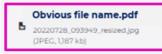

#### Question 2:

Using the attached template outline your organisation's relevant experience. Include your company name in the filename prior to uploading.

### Response type:

File upload

You will be prompted to state whether each capability question applied for meets requirements or not. You will also have an additional assessment text box at the end of the capabilities review for any overarching comments or requests for more information.

If the application does not meet requirements, you are required to explain why and provide clear actions for the supplier who can then re-submit the application if they wish to.

| Asses   | sment Q02                                                                                                    |
|---------|----------------------------------------------------------------------------------------------------|
|         | ist confirm if the information provided meets requirements before continuing next section                                                                                                    |
| О ме    | eets requirements                                                                                                    |
| Do      | es not meet requirements                                                                                                    |
| Interna | I note 🔒*                                                                                                    |
| Enter   | internal note                                                                                                    |
| 😣 This  | field is required.                                                                                                    |
|         | notes are only visible to scheme managers and owners. Your notes need to be clear and to the<br>ternal notes from others cannot be edited or deleted.                                               |
| Note to | supplier 🕢 *                                                                                                    |
| Enter   | note to supplier                                                                                                    |
| 😣 This  | field is required.                                                                                                    |
|         | supplier are optional and are for this section only. They will be provided to the applicant. They<br>e easy to understand and state if an action is required by the applicant. You will be given an |

opportunity to add more notes and edit these ones prior to approving or rejecting the application.

### 3.6 Scheme specific questions

Some schemes have specific questions. Scheme specific questions include supplier experience, licences, demonstration of systems and processes.

When reviewing responses to scheme specific questions you will need to select if the application meets/does not meet requirements. If they do not meet requirements, you will need provide a note to the supplier that explains why and how it can be remediated.

| Membership level: Registered supplier list<br>Review application | + Back to application summary                                                                                                    |
|------------------------------------------------------------------|----------------------------------------------------------------------------------------------------|
| Supplier information                                             | Scheme specific questions                                                                                                    |
| Company profile                                                  | Scheme specific questions are not capabilities and are general requirements specific to your<br>scheme. They are mandatory for applicants to complete. You will need to confirm if the<br>supplier meets or does not meet the requirements for all these questions. |
| Cone<br>Global questions                                         | SCM0020 scheme specific questions                                                                                                    |
| Oone<br>Capabilities                                             | Insurances - registered                                                                                                    |
| C To do<br>Scheme specific questions                             | Do you agree to provide proof of the following relevant insurances at time of tender or engagement:  • \$IM professional indemnity insurance                                                                                                    |
| To do<br>Terms and conditions                                    | Where required by law, workers' compensation insurance     \$5M public liability Insurance                                                                                                    |
| O To do<br>Approve or reject                                     | <ul> <li>If supplying products such as hardware or software, \$5M product liability insurance.</li> <li>Response type:</li> </ul>                                                                                                    |
|                                                                  | 🛿 Radio button yes/no                                                                                                    |
|                                                                  | Response (optional):<br>Yes                                                                                                    |

### 3.7 Terms and conditions – global and scheme specific

The terms and conditions can be scheme specific. When you are reviewing applications, you will see whether a supplier agreed with these terms and conditions. If a supplier does not agree to the terms and conditions they are unable to submit their application.

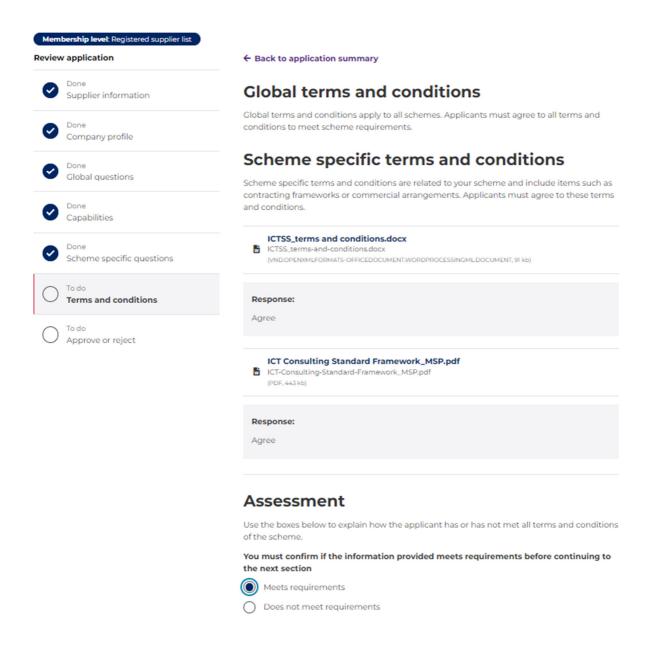

### 3.8 Approving or rejecting a scheme application

The summary page shows the completion status of each of the application steps. All notes on the previous steps are collated at the bottom of the page and you can review your own notes and those of other reviewers.

At this time you can also apply a financial limit to the application. Any limitations entered will show up on the supplier's profile on Supplier Hub.

Notes to suppliers can be edited or amended once you have selected approve or reject. Notes to the supplier need to be clear and concise with actions noted if more information if required.

**Important:** Notes are often reviewed in future audits. Make sure all notes clearly articulate reasons for approval/rejection. Document any action required.

Membership level: Registered supplier list **Review application** Done ~ Supplier information Done Company profile Done Global questions Done Capabilities Done Scheme specific questions Done Terms and conditions To do Approve or reject

← Back to application summary

### Approve or reject application

You need to complete each section of the review before you can reject or approve the application.

Selecting Reject or Approve will initiate a process where the scheme applicant is sent a message containing any notes included for them during the application review process. You will be able to edit the notes for the supplier once you have selected approve or reject.

If your scheme has a multi-step approval process, and you are not the final reviewer, the next person in the process will now be able to complete their review.

Once approved to join a scheme, the Supplier Hub registration details of the applicant will be updated to show membership.

| Section                   | Review summary                                  |   |  |  |
|---------------------------|-------------------------------------------------|---|--|--|
| Supplier information      | Meets requirements                              | > |  |  |
| Company profile           | Meets requirements                              | > |  |  |
| Global questions          | Meets requirements                              | > |  |  |
| Capabilities              | Meets requirements for 1/2 applied capabilities | > |  |  |
| Scheme specific questions | Meets requirements                              | > |  |  |
| Terms and conditions      | Meets requirements                              | > |  |  |

### Membership level

### Limitation

Add an optional financial limit to this scheme membership. This will be visible to buyers when viewing suppliers scheme memberships.

| $\bigcirc$ | No financial limit  |
|------------|---------------------|
| $\cap$     | Financial limit of: |

### Assessment

Please review all notes prior to approving/rejecting the application.

You can edit or amend notes to the supplier once you have selected approve or reject. Notes to the supplier should be clear and concise and include detail of additional requirements.

| Internal notes (3)    |           |           |  |
|-----------------------|-----------|-----------|--|
| Notes to supplier (3) |           | ~         |  |
| K Back X Cancel       | Save Save | ✓ Approve |  |

### 3.9 Rejecting or accepting an application

Selecting the reject or accept button will prompt a new window to open asking you to confirm your decision and provide a rejection reason and notes to supplier. This might include a request for additional information or advice on how to be successful on future applications.

| You are about to reject this application                                                                                                    | ×   |
|----------------------------------------------------------------------------------------------------|-----|
| Are you sure you want to reject this application?                                                                                                    |     |
| By rejecting this application you are confirming the supplier has not m<br>the requirements for scheme membership and will not be admitted to<br>your scheme. You must provide a rejection reason to the supplier.                                         |     |
| The notes to supplier have been collated from all sections of the review their reference. Before completing the rejection, review and edit/delete notes as required. All notes to the supplier will be automatically sent to them as part of this process. | the |
| Rejection reason                                                                                                    |     |
|                                                                                                    |     |
|                                                                                                    | 11  |
| Notes to supplier                                                                                                    |     |
| Supplier information<br>Note                                                                                                    |     |
| Company profile<br>Note                                                                                                    |     |
| Capabilities: Q02 ERP software and platform as a service<br>more info here                                                                                                    |     |
|                                                                                                    | //  |
| X Close Q Reject                                                                                                    | t   |
| You are about to approve this application                                                                                                    | ×   |
| Are you sure you want to approve this application?                                                                                                    |     |
| By approving this application you confirm the supplier has met the<br>requirements for scheme membership. Their profile will be updated wi<br>the scheme approval and they will appear on buyer searches as a scher<br>member.                             |     |
| Before completing the final approval check the notes to the supplier an<br>edit/delete any as required. All notes to the supplier will be automatical<br>sent to them as part of this approval process.                                                    |     |
| Notes to supplier                                                                                                    |     |
| Supplier information<br>Note                                                                                                    |     |
| Company profile<br>Note                                                                                                    |     |
| Capabilities: Q02 ERP software and platform as a service<br>more info here                                                                                                    |     |
| × Close ✓ Approv                                                                                                    |     |

### 3.10 Notifying supplier of application outcome

An automated email is sent to the scheme contact on the outcome of an application, along with next steps.

# **Section 4 – Managing scheme members**

### 4.1 Suspending a supplier

There are two types of supplier suspensions in the buy.nsw schemes module.

- 1. Non-compliance suspensions. These are temporary in nature. A supplier can be suspended for breaching schemes rules or unsatisfactory performance.
- 2. Poor conduct suspensions. These include prosecution for work health and safety breaches, corrupt conduct, breaches of the Corporations Act, company insolvency or substantiated poor contract performance. Poor conduct suspensions are permanent and result in suspension across the buy.nsw ecosystem including any other scheme memberships.

If you need to suspend a supplier from a scheme, go to your schemes dashboard and select the scheme. In the left-hand navigation bar for that scheme, select "Scheme members". You can search for a member by name or ABN. You can also scroll through all members to find them.

### **SCM0020 Prequalification Scheme: ICT Services**

| Scheme members                  |                                                                                             |                                                                                                    |                                                                                                    |
|---------------------------------|---------------------------------------------------------------------------------------------|----------------------------------------------------------------------------------------------------|----------------------------------------------------------------------------------------------------|
| Search current supplier list    |                                                                                             | Newest first                                                                                                    | ~                                                                                                    |
| Business name                   | ABN                                                                                         | Status                                                                                                    |                                                                                                    |
| Example Corporation Pty Limited | 0500000000                                                                                  | Active                                                                                                    | >                                                                                                    |
| Fiction Partners                | 010000000                                                                                   | Deactivated                                                                                                    | >                                                                                                    |
| Pretend Pty Ltd                 | 0200000000                                                                                  | Paused                                                                                                    | >                                                                                                    |
|                                 | Search current supplier list Business name Example Corporation Pty Limited Fiction Partners | Search current supplier list         Business name       ABN         Example Corporation Pty Limited       050000000         Fiction Partners       0100000000 | Search current supplier list       Newest first         Business name       ABN       Status         Example Corporation Pty Limited       050000000       Active         Fiction Partners       010000000       Deactivated |

Select the supplier by clicking on the arrow at the end of their entry. Then select Suspend supplier.

### SCM0020 Prequalification Scheme: ICT Services $^{ m k}$

| Scheme details | ← Back to Scheme members                                    |
|----------------|-------------------------------------------------------------|
| Scheme members | Example Pty Limited                                         |
| This member    |                                                             |
| Applications   | Suspend supplier                                            |
| Insights       | Supplier information Membership history Application history |
| History        | Application history                                         |

When you select "Suspend supplier" you will be prompted to select the type of suspension and provide a reason.

**IMPORTANT:** once a supplier has been suspended only a scheme owner or buy.nsw system administrator can reactivate the membership or account.

### You are about to suspend this supplier from scheme SCM0020

In suspending this supplier they will be notified of the suspension, provided with the scheme contact details and given the reason.

### Suspension type \*

) Non-compliance

Non-compliance suspensions are temporary in nature. A supplier can be suspended for breaching schemes rules or unsatisfactory performance.

### What happens now?

- The supplier is no longer visible as a scheme member of the suspending scheme on buy.nsw.
- · All schemes the supplier is a member will be notified.
- Only the scheme owner of the suspending scheme can reactivate the supplier's scheme membership.

### Poor conduct

Poor conduct suspensions include prosecution for work health and safety breaches, corrupt conduct, breaches of the Corporations Act, company insolvency or substantiated poor contract performance.

### What happens now?

- The supplier is no longer visible across all buy.nsw applications and will not be matched to
  or be eligible for any government supply opportunities.
- · The supplier has been suspended from all schemes they are a member of.
- The supplier has been removed from any buyer shortlists.
- Reactivation of the supplier's membership can only be completed by buy.nsw system administrators.

### What happens now?

- · A suspended supplier will no longer be visible to buyers.
- All buyers with an active arrangement with this supplier will be notified of the suspension.
- · The supplier will be notified that they have been suspended.
- · If suspended for poor conduc, the supplier profile will be suspended across buy.nsw.
- · This suspension will take effect immediately.

### Suspension reason\*

You must include a reason for the suspension and any remediation action required by the suppliers. The suspension reason will be provided to the supplier, your scheme team and all other scheme owners.

| I acknowledge the above * |                  |
|---------------------------|------------------|
| × Cancel                  | Suspend supplier |

Once you have read the information on this page and ticked the acknowledgement box, click "Suspend supplier". This will present a final prompt for you to confirm the suspension of the supplier from the scheme.

**IMPORTANT:** A supplier suspended for poor conduct cannot be reactivated. They will need to reapply for scheme membership.

| Suspension reason    |                       |                          |
|----------------------|-----------------------|--------------------------|
|                      |                       |                          |
|                      |                       |                          |
|                      |                       |                          |
|                      |                       |                          |
|                      |                       |                          |
| Please type in "SUSP | END" below to confirm | suspending this supplier |
|                      |                       |                          |
|                      | -                     |                          |

### 4.2 Reactivating a suspended supplier

If a supplier has satisfied your scheme's requirements to be reactivated, you can do this by selecting the supplier from the scheme member list and clicking "Reactivate supplier". The duration of suspension will depend on your particular scheme.

| Scheme members   | Example Pty Limited                      |
|------------------|------------------------------------------|
| This member      | Suspended                                |
| Scheme reviewers | C <sup>4</sup> Reactivate supplier       |
| Insights         | Supplier information Application history |

### 4.3 Definitions

| Scheme owner | Creates and manages a scheme, may be required to approve applications. Is the only role that can suspend a supplier.                      |
|--------------|----------------------------------------------------------------------------------------------------|
| Reviewer     | Reviews, assesses, and approves scheme applications                                                                                       |
| Screener     | Optional role to ensure all relevant documents are attached to the application                                                            |
| Edit         | Editorial changes to a scheme's contents which doesn't change the scope (eg spelling errors)                                              |
| Amendment    | Significant changes to a scheme which changes the scope (eg<br>additional or removed capabilities, updates to questions and<br>templates) |

### 4.4 Help and support

You can find help by emailing the buy.nsw team on buy.nsw@customerservice.nsw.gov.au

Alternatively, you can call the customer care team on 1800 679 289.